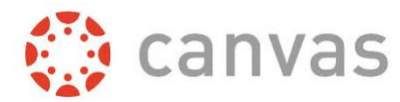

## **Setting up a Quiz with Respondus LockDown Browser and Monitor**

**Step 1:** Click on **LockDown Browser** on the left menu in Canvas:

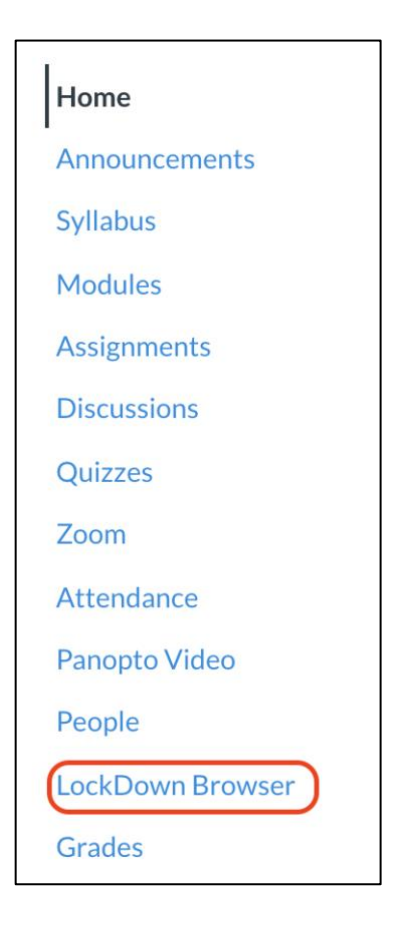

**Step 2:** LockDown Browser will automatically list any Quizzes you have in the course. Click on the down arrow nextto yourQuiz and choose **Settings**:

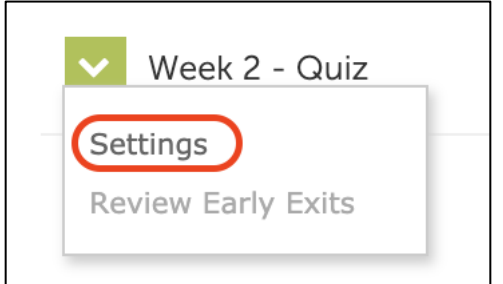

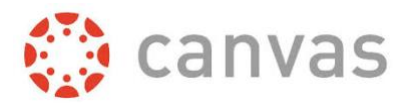

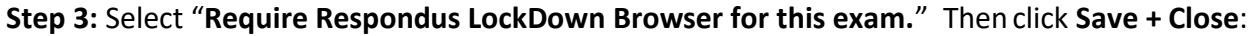

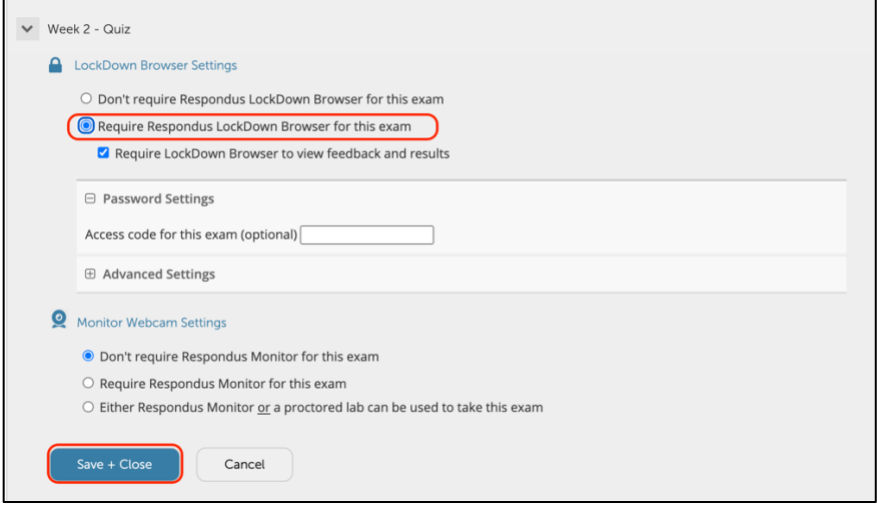

**Step 4:** If you would like to use Respondus Monitor, then in addition, click on "**Require Respondus Monitor for this exam.**" PleasenotetheStartupSequencethatmustbeusedwithRespondusMonitor. Click **Save + Close**:

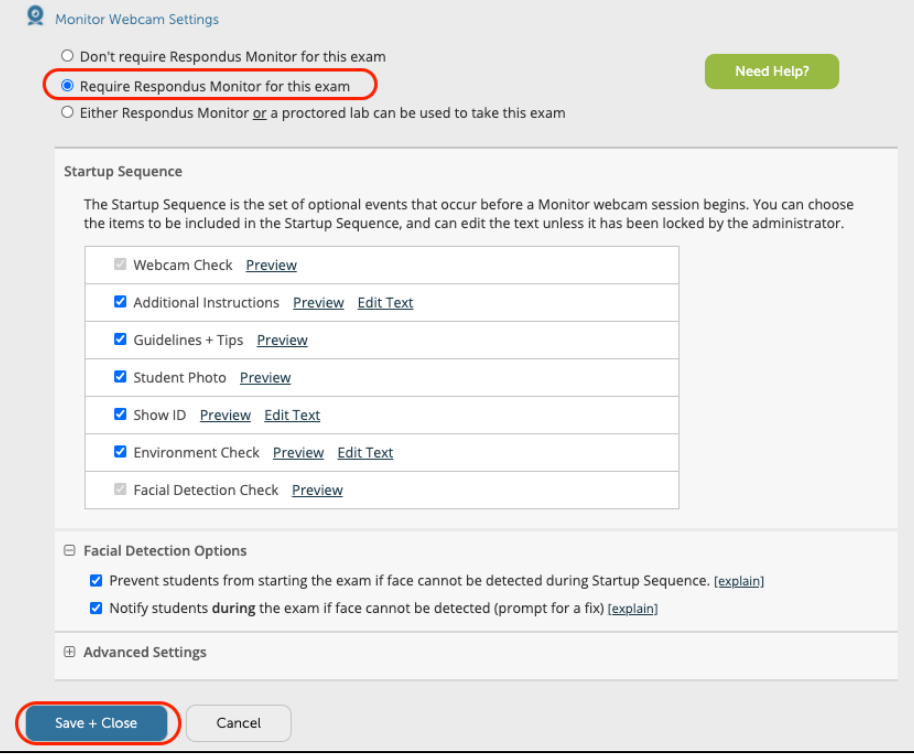

You will see the Test is identified as requiring Respondus LockDown Browser + Webcam:

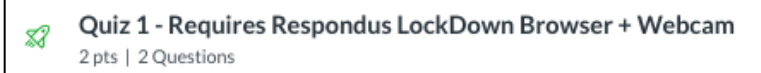